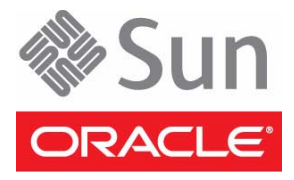

# Netra Blade X3-2B (formerly Sun Netra X6270 M3 Server Module)

### Getting Started Guide

IMPORTANT – The Netra Blade X3-2B was formerly named the Sun Netra X6270 M3 server module. The product name change does not indicate any change in product features or functionality.

This guide describes the minimum steps you must perform to install your server module (blade) into a supported chassis and power it on for the first time.

#### **Front Panel Description**

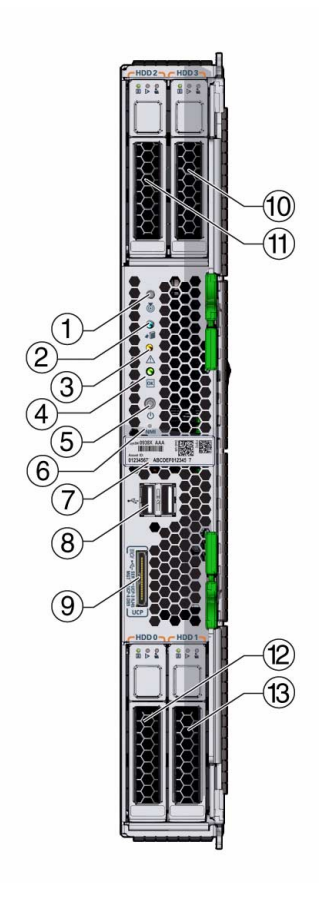

#### **Figure Legend** Blade Front Panel Features

- **1** Locate LED (white). Press button to identify server.
- **2** Ready to Remove LED (blue). Full power removed.
- **3** Service Action Required LED (amber). A fault condition has occurred.
- **4** OK/Power LED (green). Modes:
	- SP booting fast blink, 0.125 second on, 0.125 second off.
	- Standby power blink, 0.1 second on, 2.9 seconds off.
	- Host booting slow blink, 0.5 second on, 0.5 second off.
	- Full power steady on.
- **5** Power button. Press briefly to toggle server between standby and full power.

**Caution -** Pressing the Power button for more than 4 seconds when in full power initiates immediate shutdown to standby power. This action can cause data loss.

- **6** NMI button for Oracle Service use only.
- **7** Serial number label.
- **8** Two USB 2.0 ports.
- **9** Universal connector port (UCP). Used for multi-port (dongle) cable.
- **10- 13** Hard drives (HDDs) or solid state disks (SSDs).

#### **Basic Installation Tasks**

The following tasks describe the basic installation process for the blade. Detailed installation information can be found in the *Netra Blade X3-2B Installation Guide*.

For a list of documentation for this system, see ["Related Documentation"](#page-4-0) at the end of this document. If you are installing a Sun Netra 6000 chassis for the first time, read the chassis documentation first.

### ▼ **Review Safety Information**

Before performing an installation, see the *Safety and Compliance Guide* (online) and the *Important Safety Information for Sun Hardware System*s (in the system accessory kit).

#### ▼ **Review Supported Hardware and Software and Identify Known Issues**

Review the *Netra Blade X3-2B Product Notes* for information on supported software and hardware and any known issues for the blade.

# ▼ **Install Optional Components**

Optional components for your blade might be packaged and shipped separately. If applicable, install optional components (such as DIMMs or hard drives) prior to installing the blade into the chassis. See the *Netra Blade X3- 2B Service Manual* for installation procedures for optional components.

For a complete list of optional components, refer to the Netra Blade X3-2B product page at: <http://www.oracle.com/goto/netra-blade-x3-2b>.

### <span id="page-1-0"></span>▼ **Insert the Blade Into a Chassis**

- **1. Verify that the Sun Netra 6000 modular system chassis is powered on.**
- **2. Make sure that the fans are operating and the OK/Power LED illuminates a steady-on green light.**

If an amber service LED is illuminated on any chassis components, see the *Sun Netra 6000 Modular System Service Manual* or chassis documentation to identify and correct the faults.

**3. At the front of the chassis, locate and remove the filler panel from the slot where you will insert the blade.**

Pinch together the ends of the filler panel ejector arm handle to unlock it, rotate the lever out to the open position, and eject the filler panel.

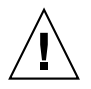

**Caution –** Do not operate the chassis with empty slots for more than 60 seconds. Always insert a filler panel into an empty slot to reduce the possibility of chassis shutdown. If you are not installing a blade into a slot, do not remove the slot filler panel. The slot filler panel is required to meet FCC standards for electromagnetic interference (EMI) and affects the chassis cooling.

**4. Open both of the blade ejector levers, and position the blade vertically so that the ejectors are on the right.**

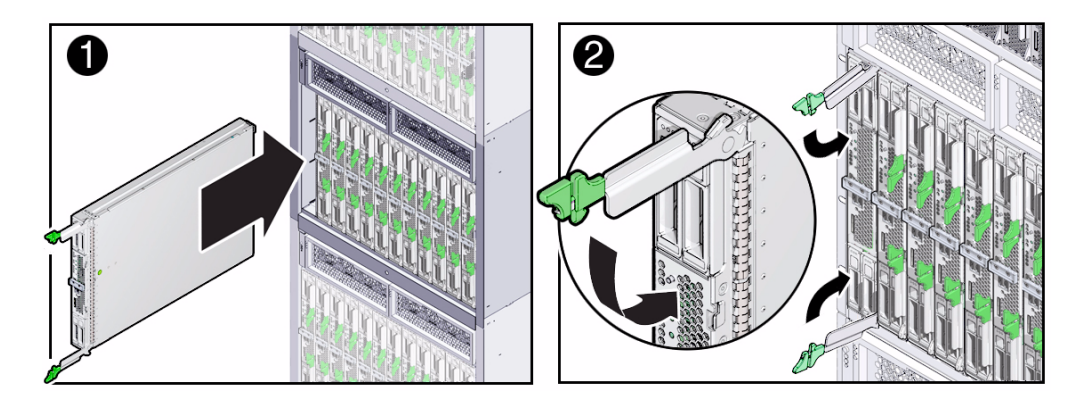

- **5. Push the blade into the slot until the blade stops and is flush with the chassis (see 1).**
- **6. Lock the blade into the chassis by rotating both ejector levers in flush with the blade, until they click into place (see 2).**

Upon insertion, standby power is applied to the blade service processor (SP).

**Note –** The SP can take several minutes to boot. As the SP is booting, the OK/Power LED blinks rapidly.

**7. Verify that the blade has successfully powered-on to standby mode.**

After the SP boots, the OK/Power LED illuminates a standby blink. The standby blink state indicates that the SP has successfully powered on and is ready for normal operation.

**Note –** If there is insufficient chassis power available, the blade OK/Power LEDs will remain off. See the *Netra Blade X3-2B Service Manual* for information on troubleshooting LED states.

# ▼ **Update Software and Firmware**

- **1. Make sure that the blade is correctly installed in the chassis, as described in** ["Insert the Blade Into a](#page-1-0) [Chassis"](#page-1-0) **in this document.**
- **2. Determine the method you want to use for updating the software and firmware:**
	- **If Oracle System Assistant is embedded on the system, continue with** [Step 3.](#page-3-0)

This is the easiest method for setting up the server. Oracle System Assistant enables you to update to the latest available firmware and software, easily configure key server settings, and install Oracle VM, Oracle Linux, and Windows operating systems.

- **If Oracle System Assistant is not embedded and you want to access it through Oracle ILOM, see the instructions in the** *Netra Blade X3-2B Administration Guide***.**
- **If you want to use Oracle ILOM or Oracle Hardware Management Pack, see the instructions in the** *Netra Blade X3-2B Administration Guide.*

#### <span id="page-3-0"></span>**3. Set up a local connection to the blade.**

Attach the multi-port cable to the universal connector port (UCP) on the front of the blade, and attach the following to the UCP:

- Monitor to the video connector on the multi-port cable.
- Keyboard and mouse to one of the USB ports on the multi-port cable.
- **4. Press the front-panel power button to power on the server to full power mode.**

The server boots and POST messages are displayed on the monitor.

**5. When prompted, press the F9 key.**

The Oracle System Assistant application boots and the main screen is displayed.

**6. Use Oracle System Assistant to perform the following tasks:**

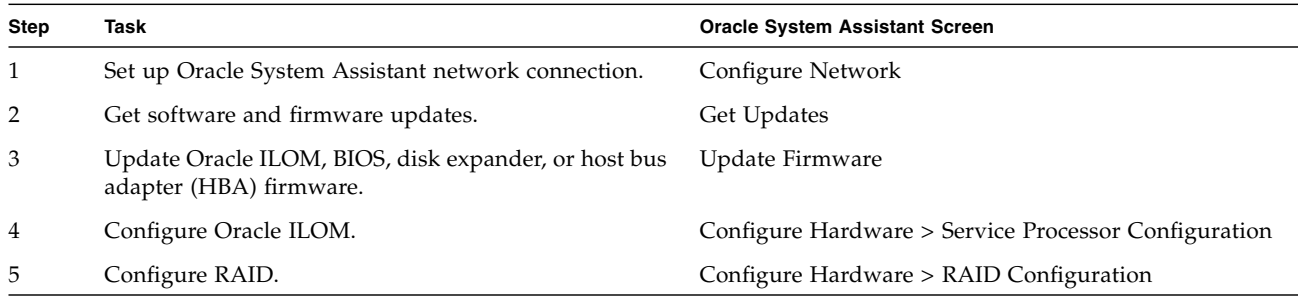

**7. (Optional) Connect to Oracle ILOM to perform server management tasks.**

You can connect either through the Oracle ILOM CMM or the blade SP. For instructions, see the *Netra Blade X3-2B Installation Guide*.

# ▼ **Set Up Operating System and Drivers**

The following table lists options for installing and configuring an operating system (OS) and drivers.

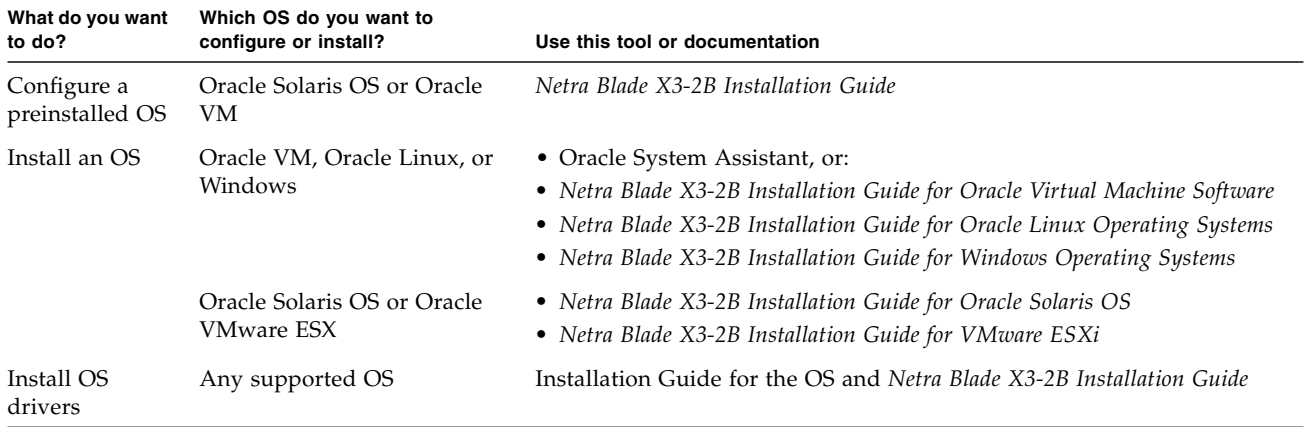

#### **Service and Technical Support**

If you need to service your system, you might be asked for your hardware serial number. The serial number is on the front of the blade. Or, you can use the Oracle ILOM web interface, CLI command show /SYS, or Oracle System Assistant to view the serial number.

For service and technical support, go to: <http://www.oracle.com/us/support/contact-068555.html>

#### <span id="page-4-0"></span>**Related Documentation**

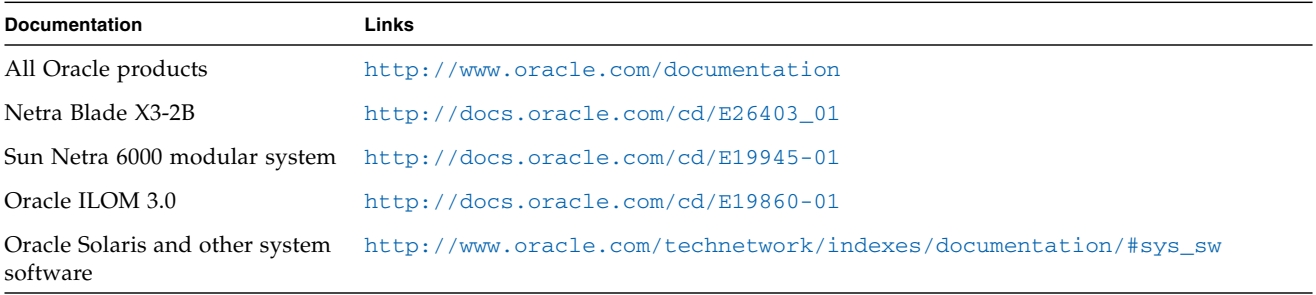

### **Feedback**

Provide feedback on this document at: <http://www.oracle.com/goto/docfeedback>

# **Support and Accessibility**

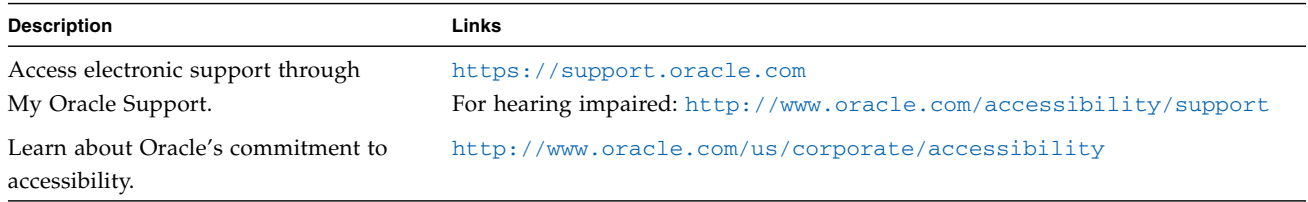

Copyright © 2012, Oracle and/or its affiliates. All rights reserved. Copyright © 2012, Oracle et/ou ses affiliés. Tous droits réservés.

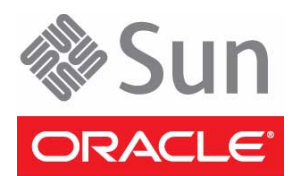

Part No.: E26414-02 Mfg No.: 7054197 July 2012

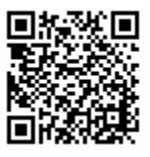